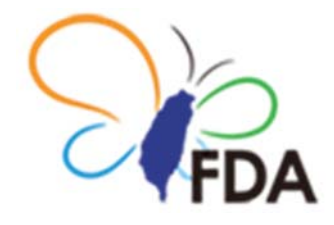

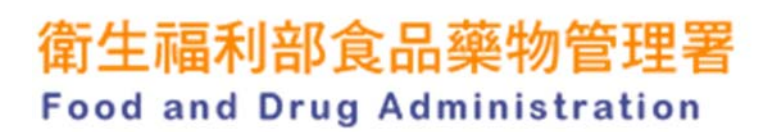

# **系統操作手冊**

# **System Operation Manual**

文件編號:RN16060267

版本:V2.0.0.0

2017 年 06 月 21 日

#### 錄  $\blacksquare$

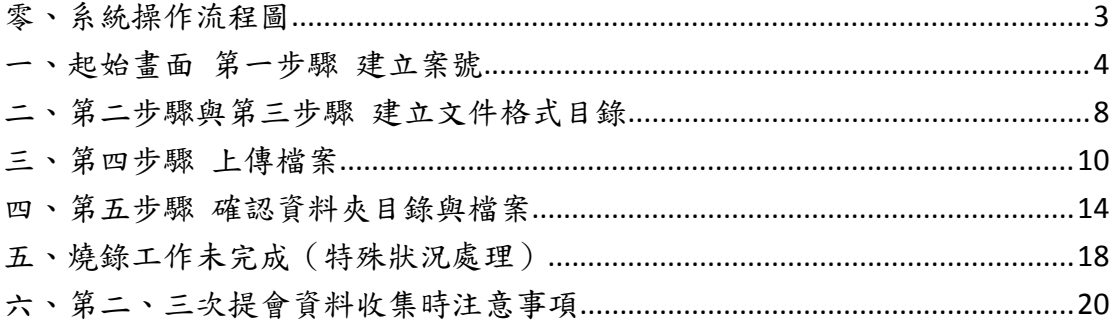

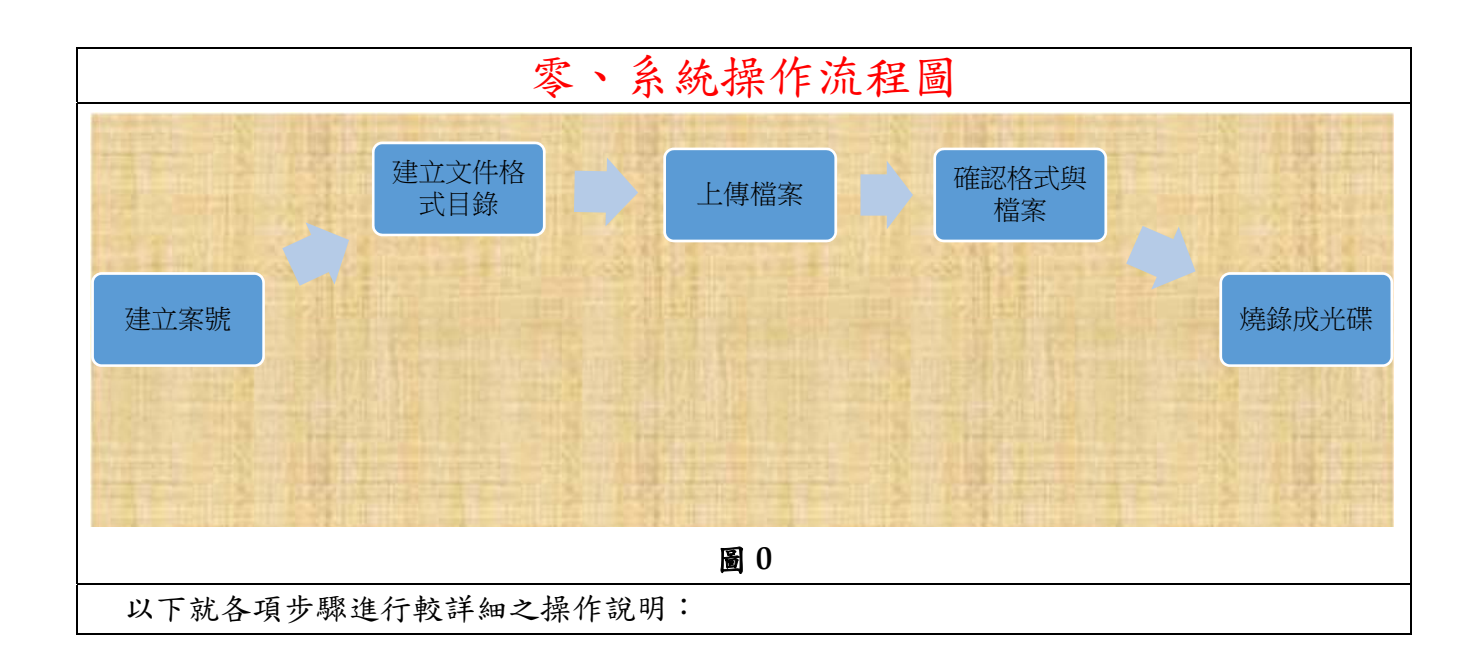

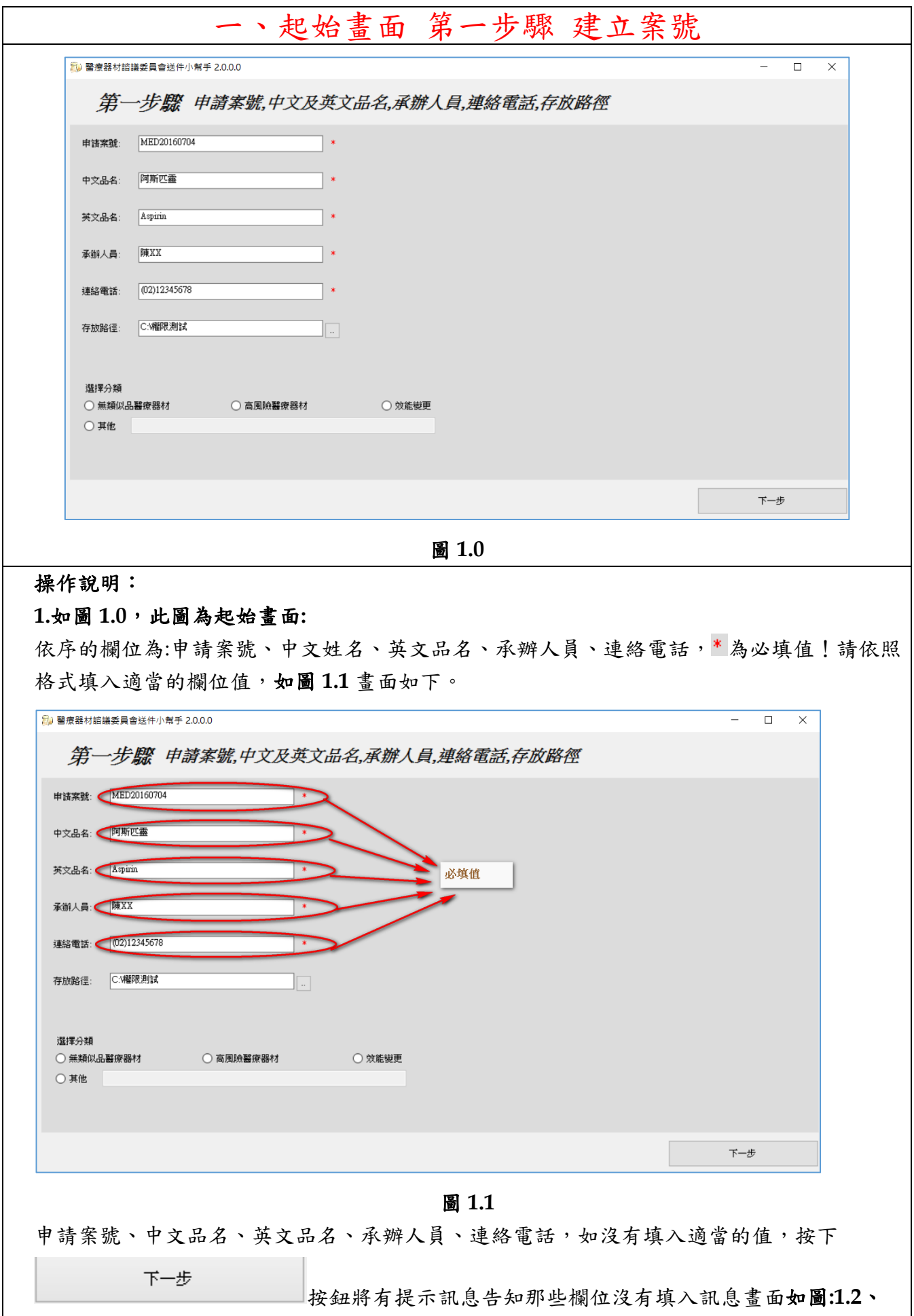

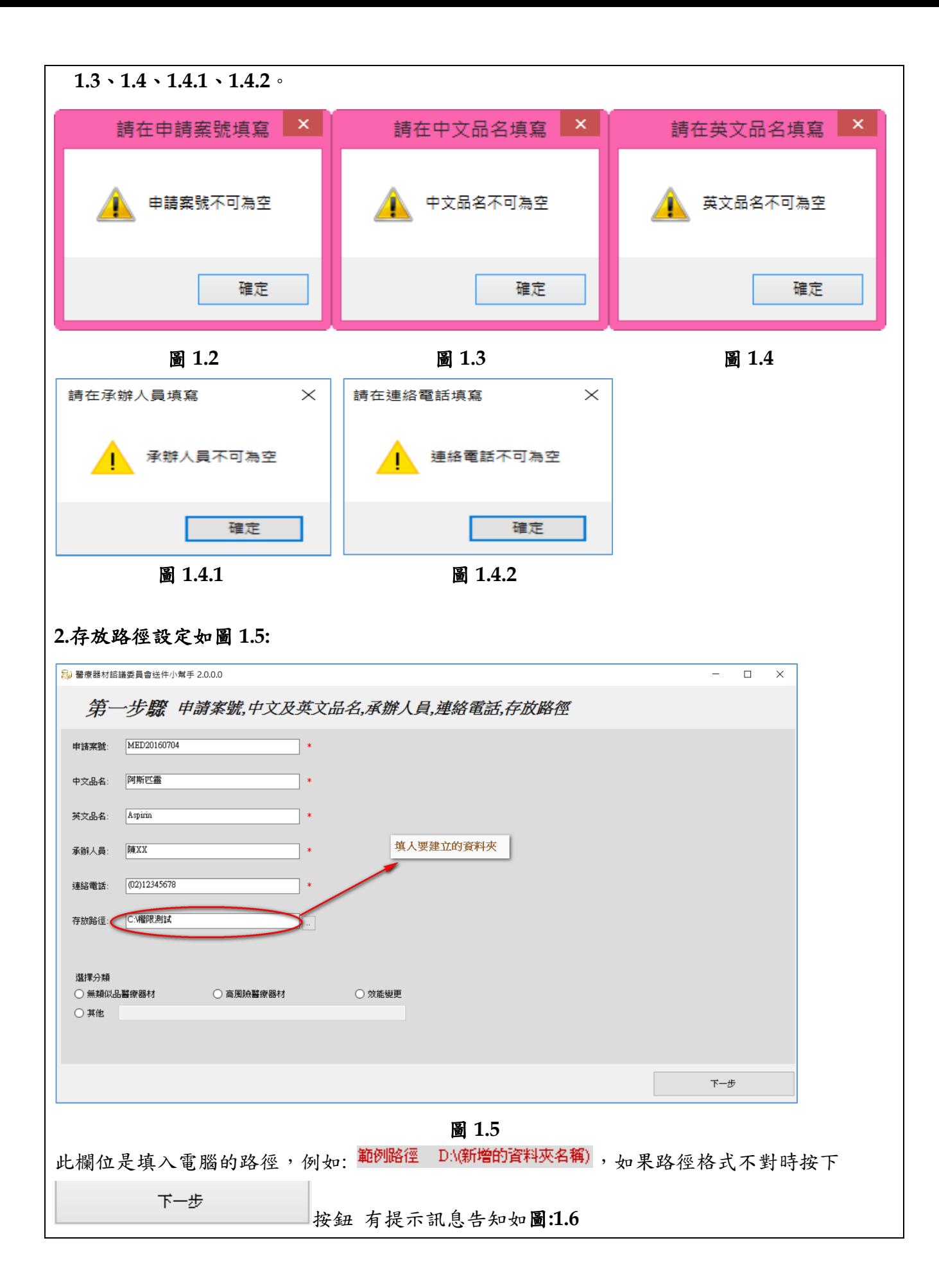

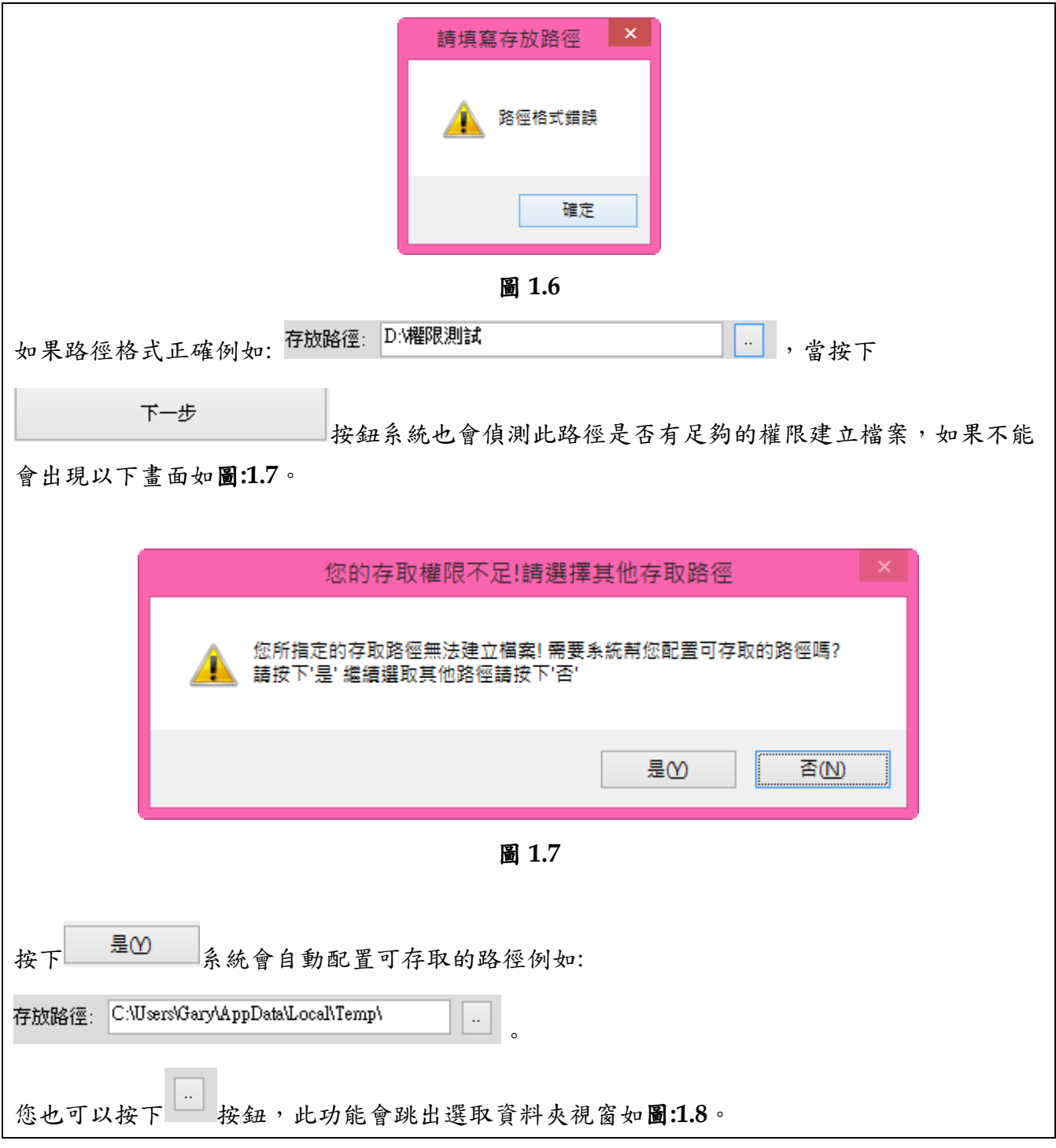

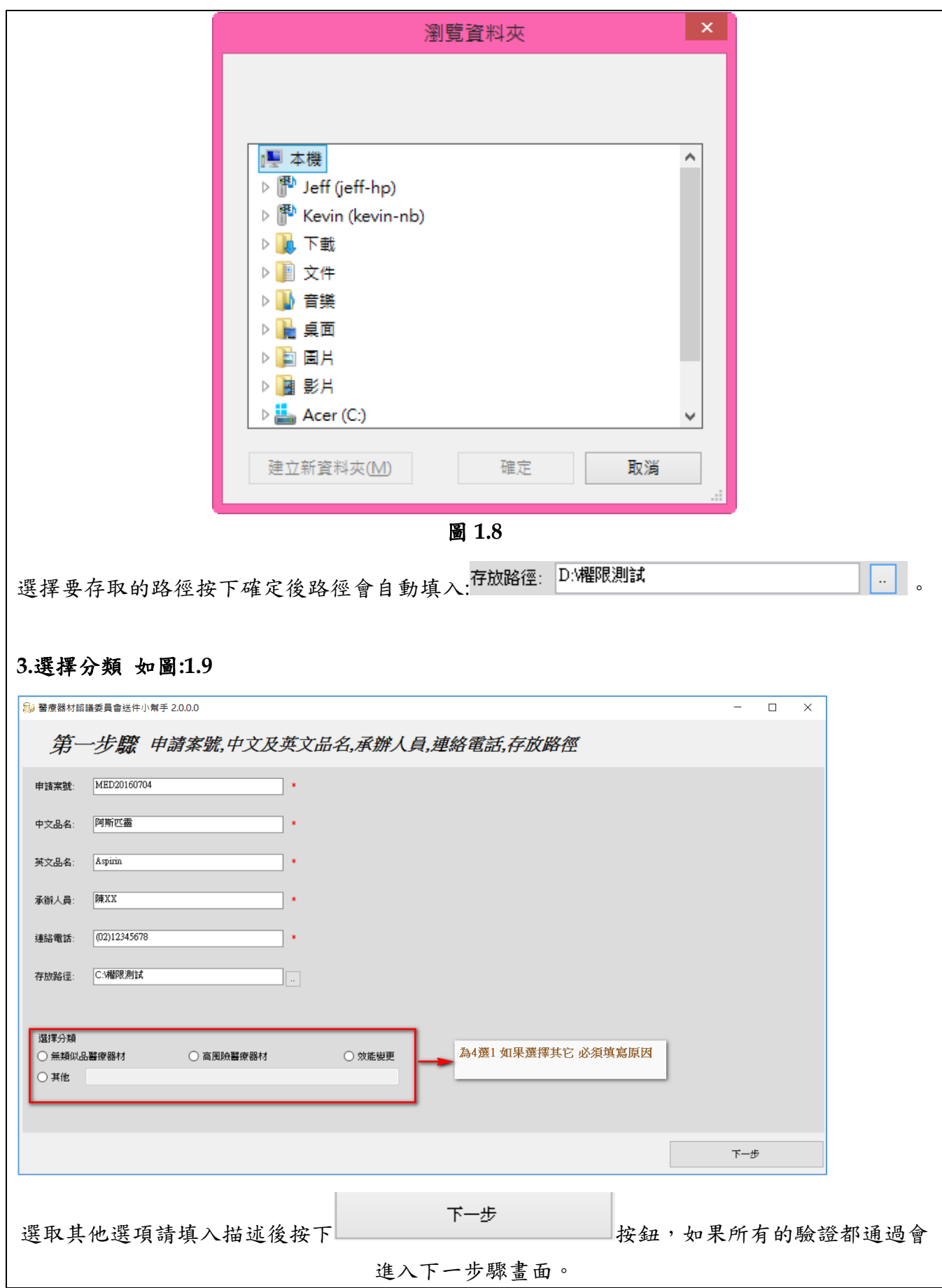

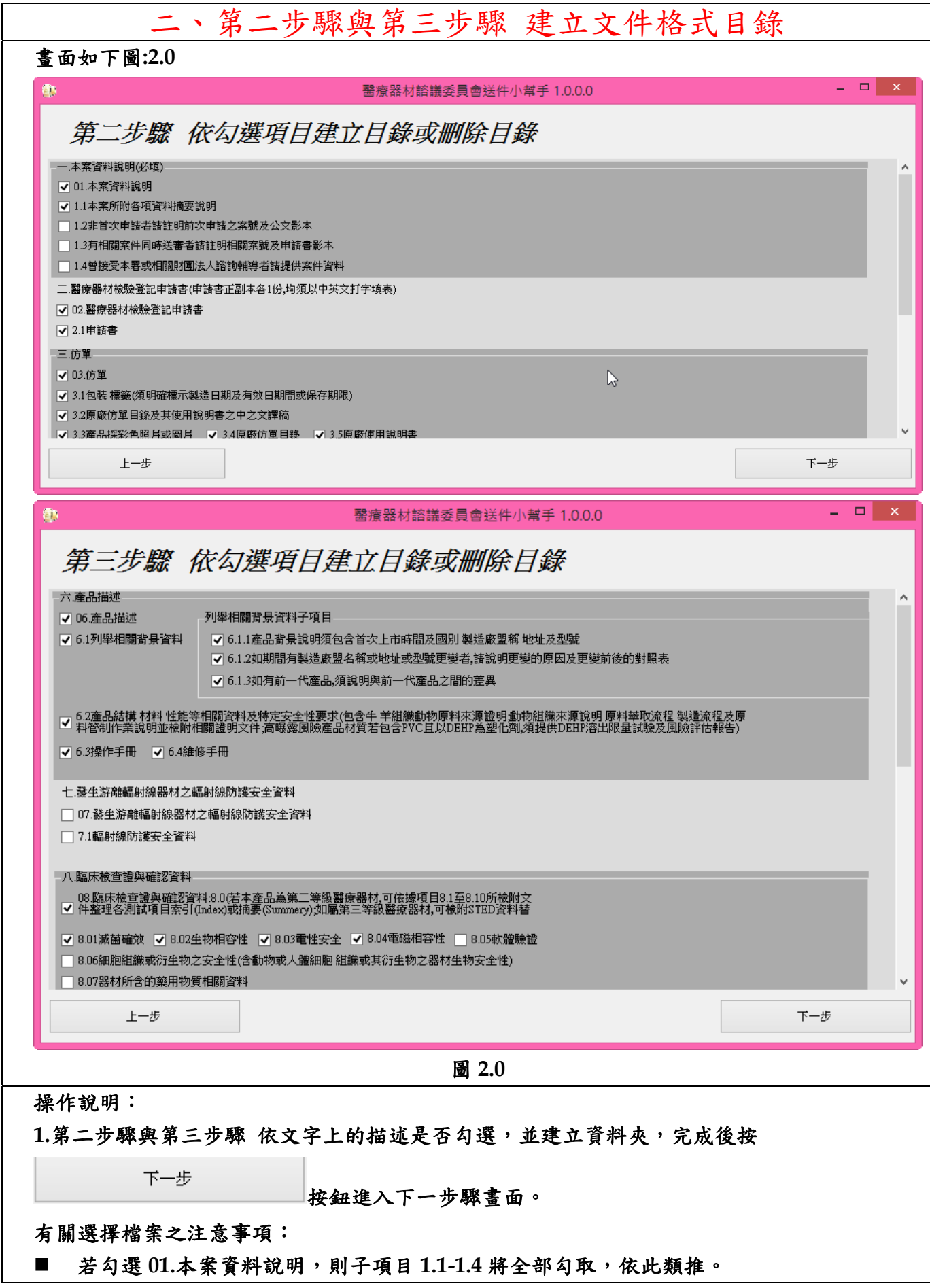

**■ 11.1 審查意見書為必填項目,請務必勾選。** 

■ 目前系統未提供建立次分類功能,若欲區分檔案類別,請於檔案名稱中先自行加註編號, 例如欲分類 **8.2** 生物相容性,檔案名稱可編號 **8.2.1 Cytotoxicity**、**8.2.2 Irritation…**,依此 類推。

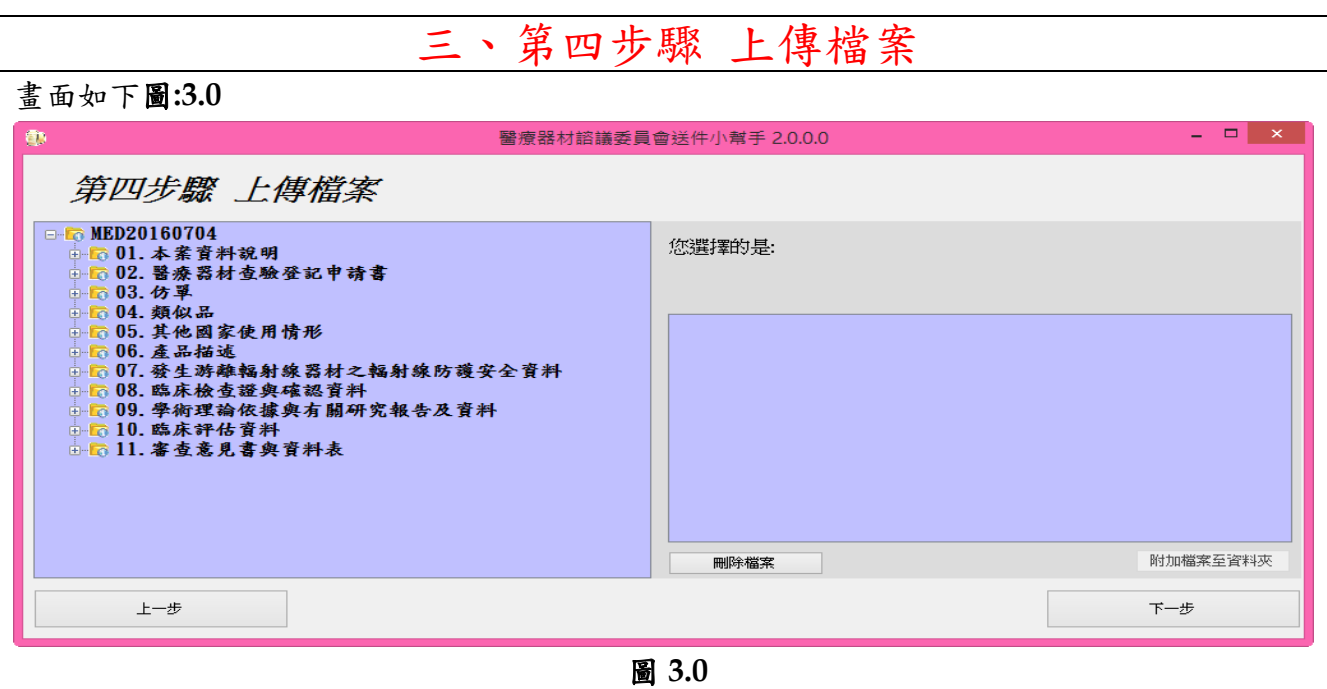

左側為之前步驟二與步驟三所勾選建立的資料夾目錄名稱。

#### 操作說明:

#### **1.** 選取資料夾

想將檔案上傳到指定的資料夾目錄在畫面中點選 將會展開樹狀結構資料夾如下圖**:3.1** 

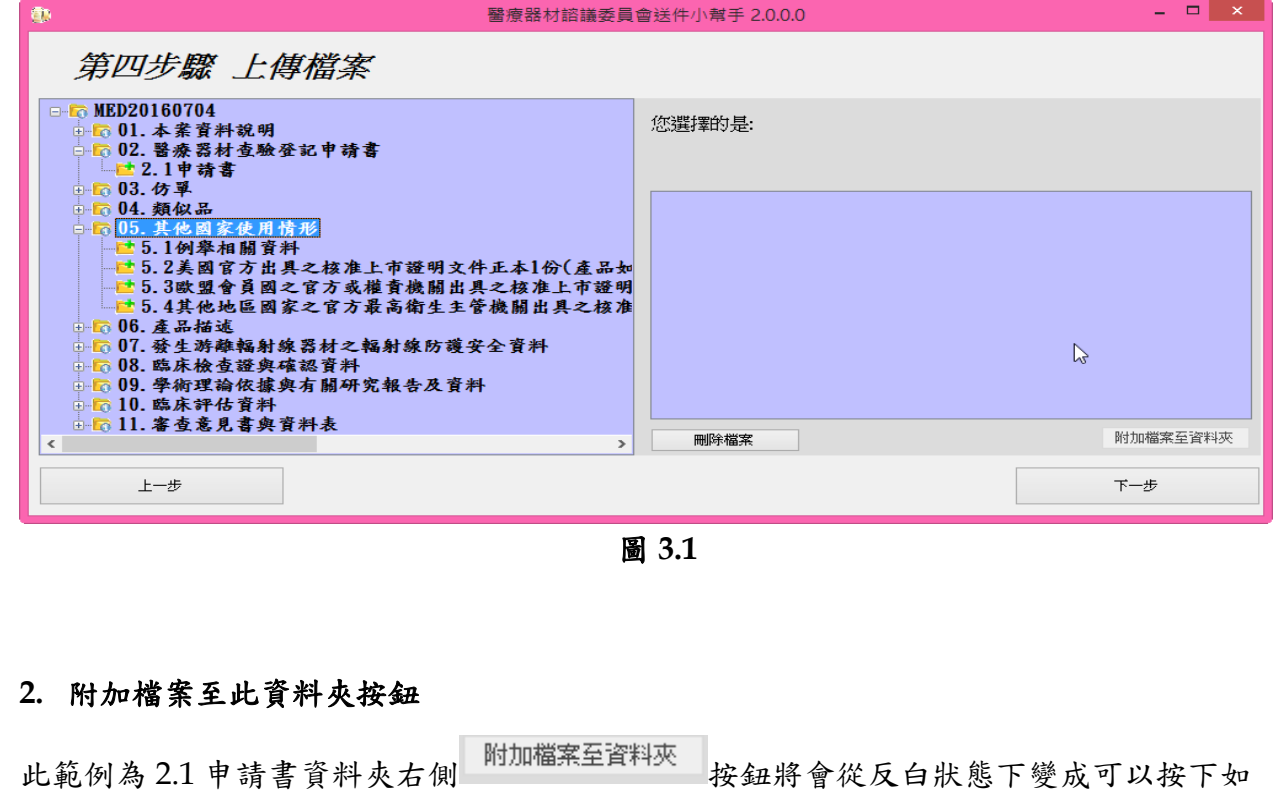

圖:3.2。

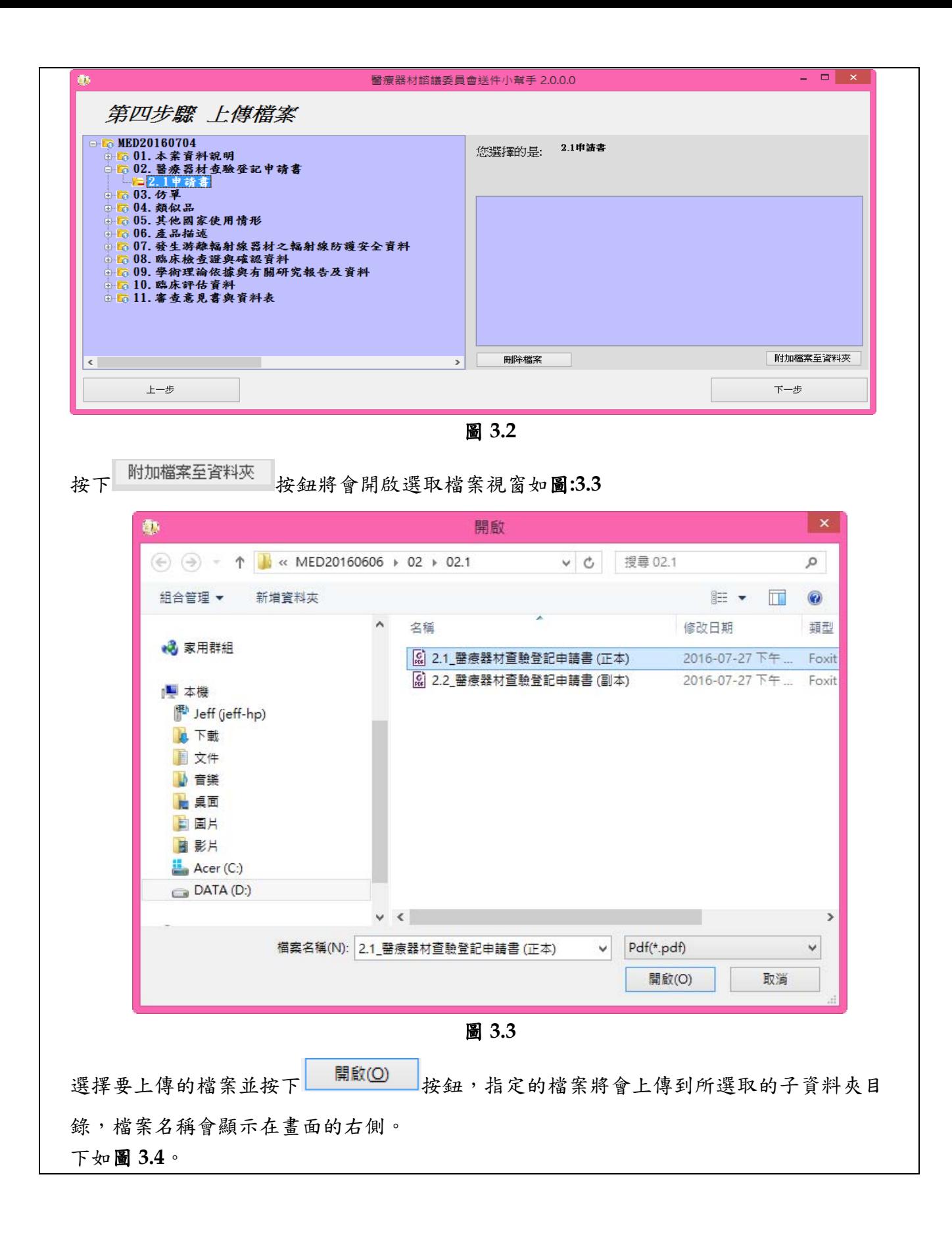

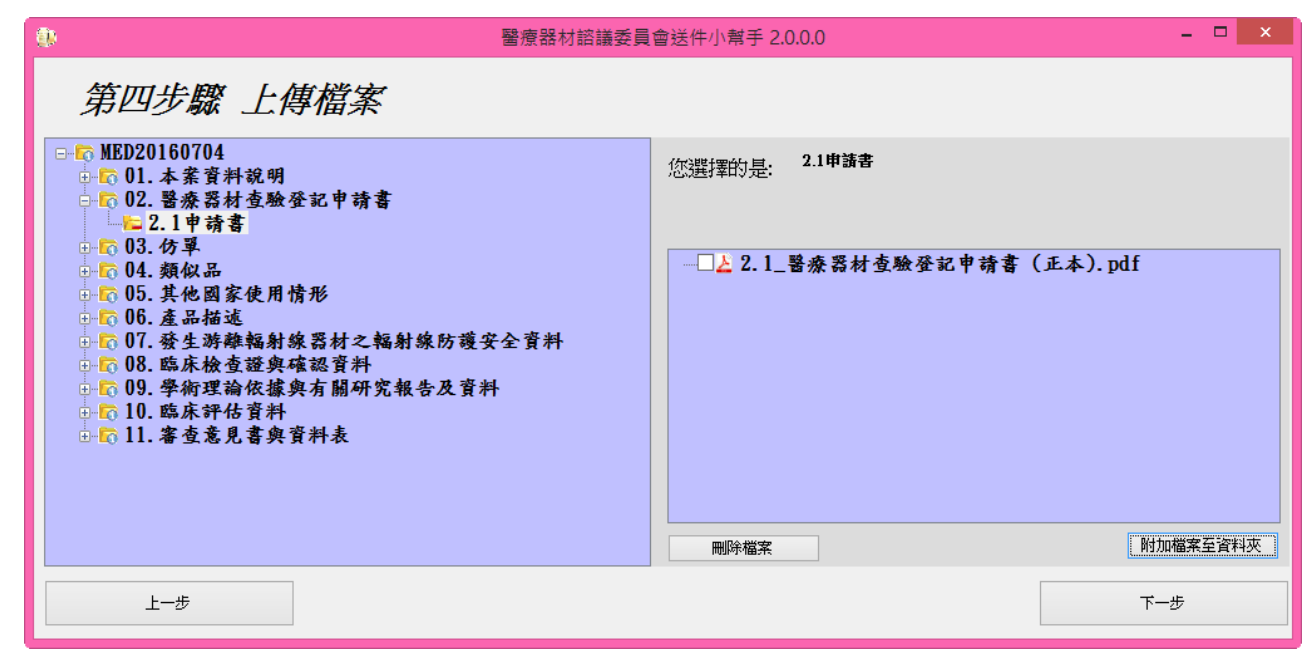

圖 **3.4** 

### **3.** 刪除檔案

在畫面的右側會出現點選的子資料夾所有檔案請選取想要刪除的檔案名稱如圖**:3.5** 

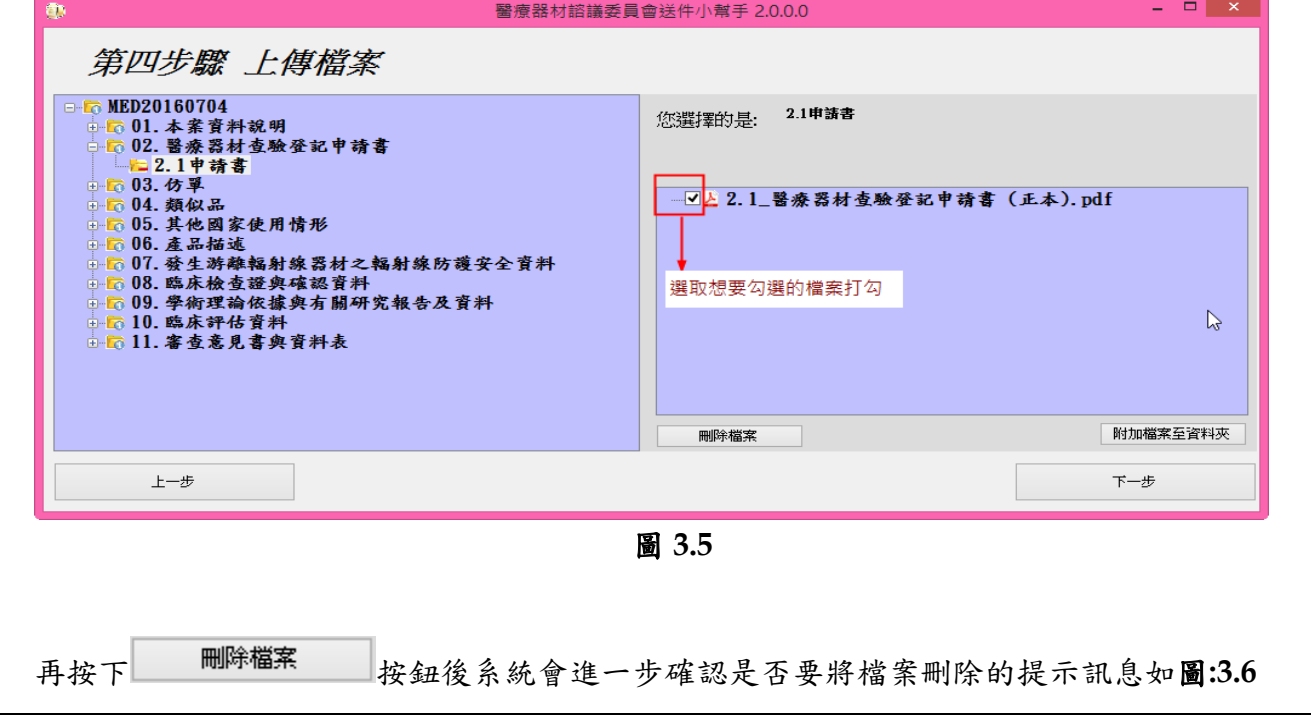

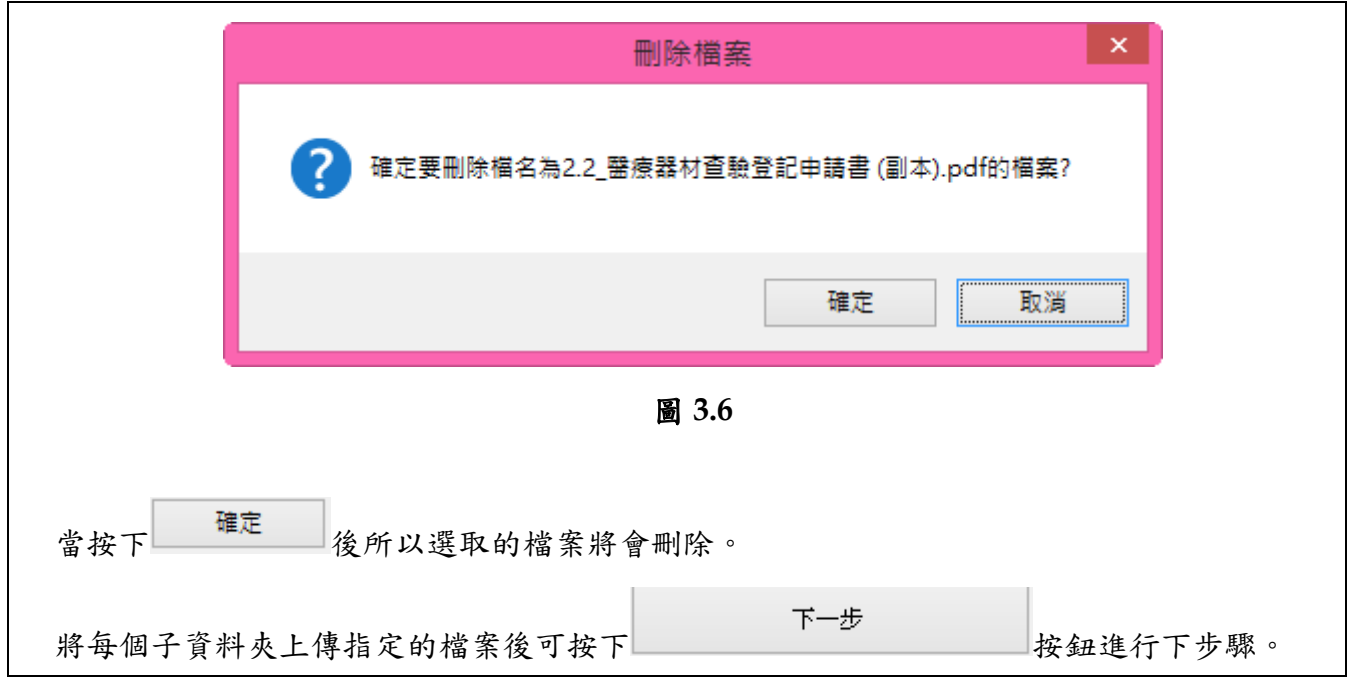

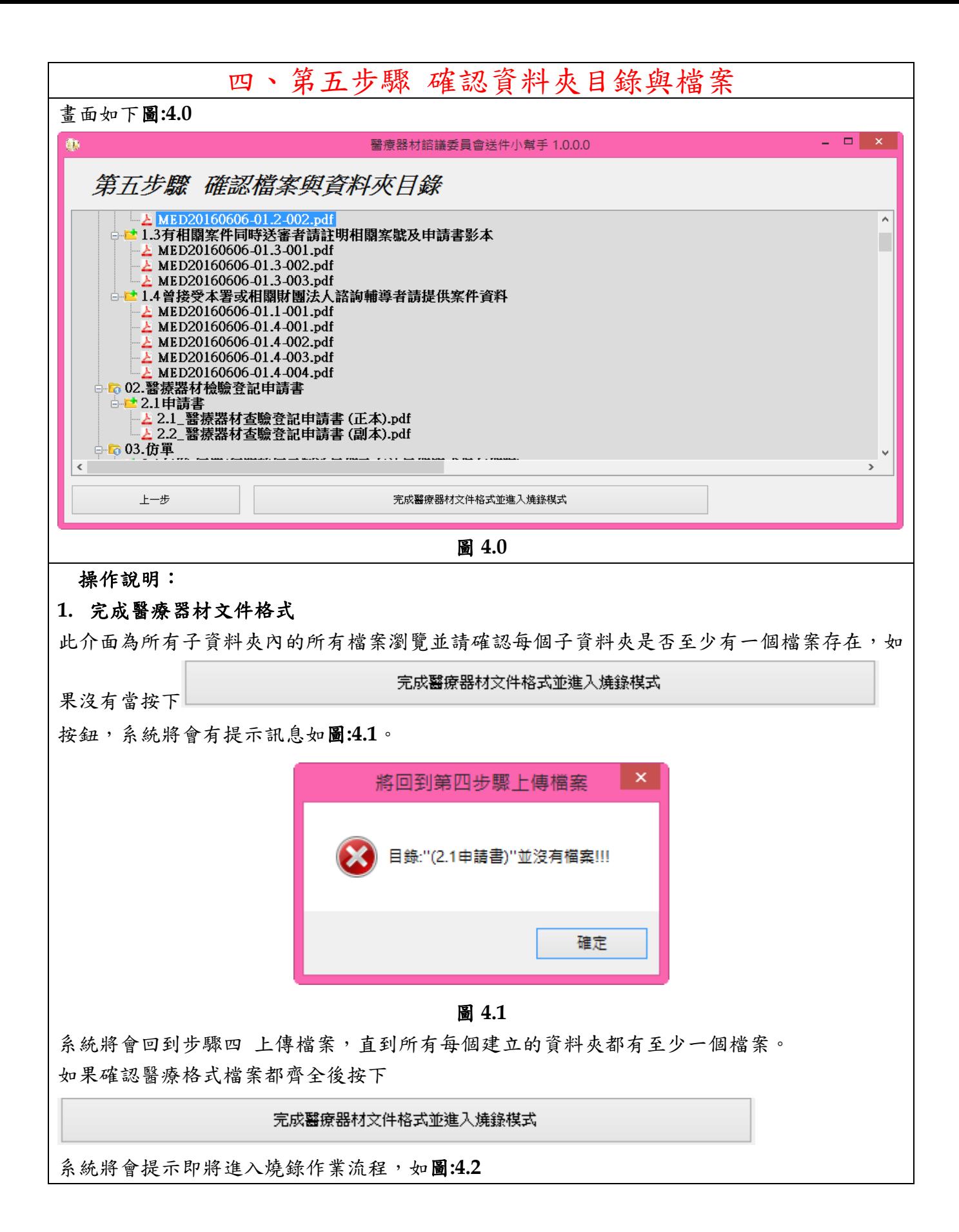

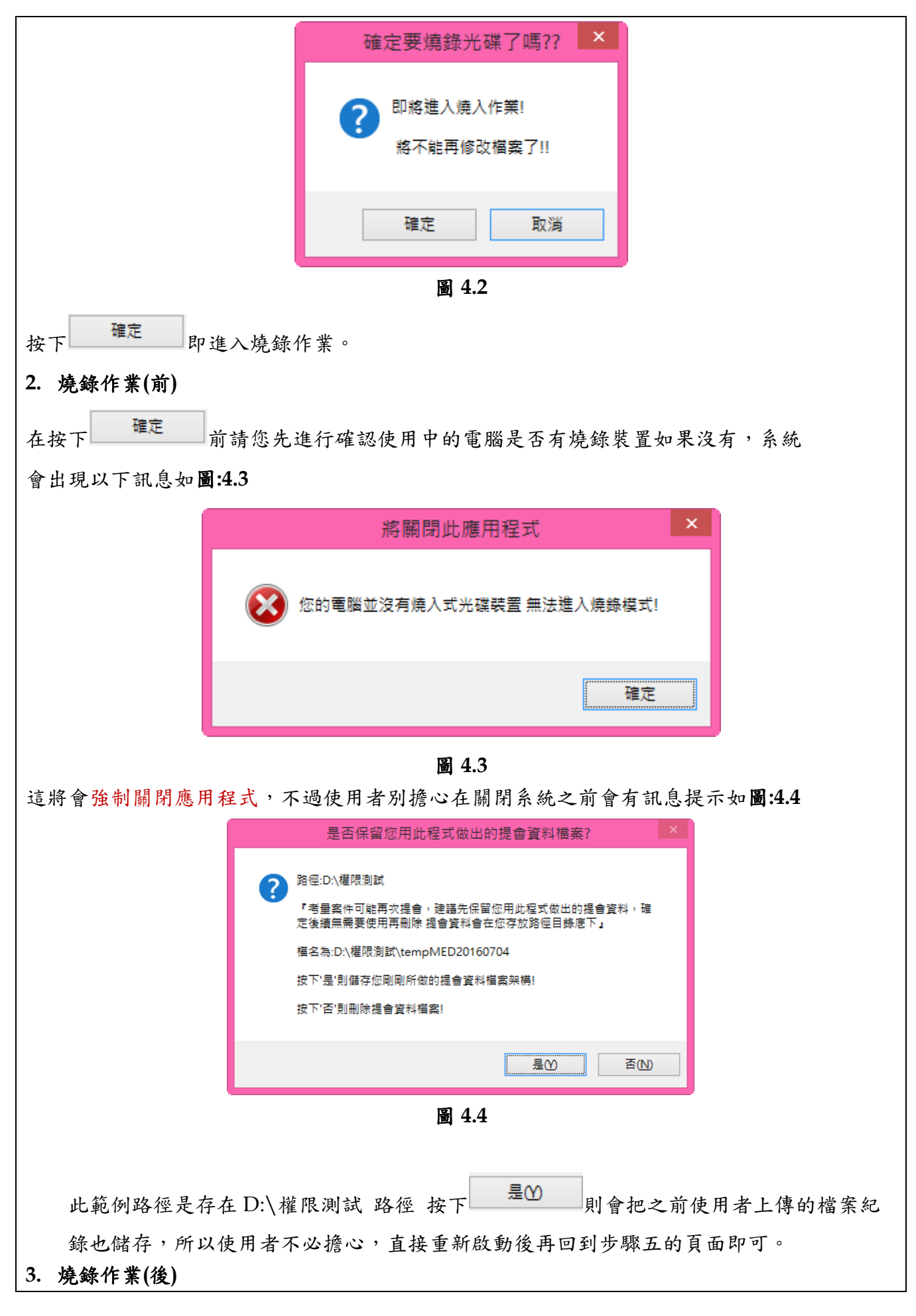

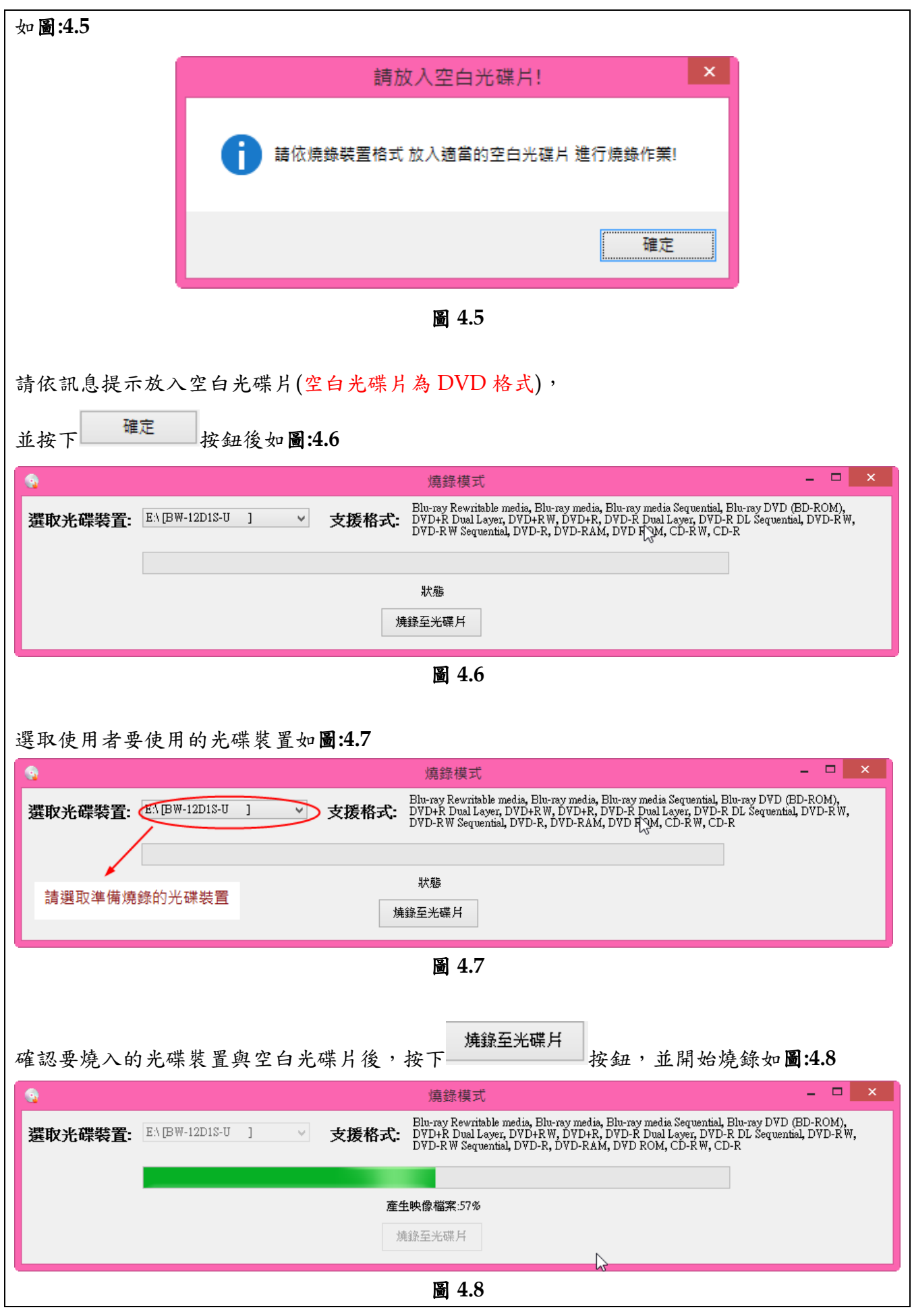

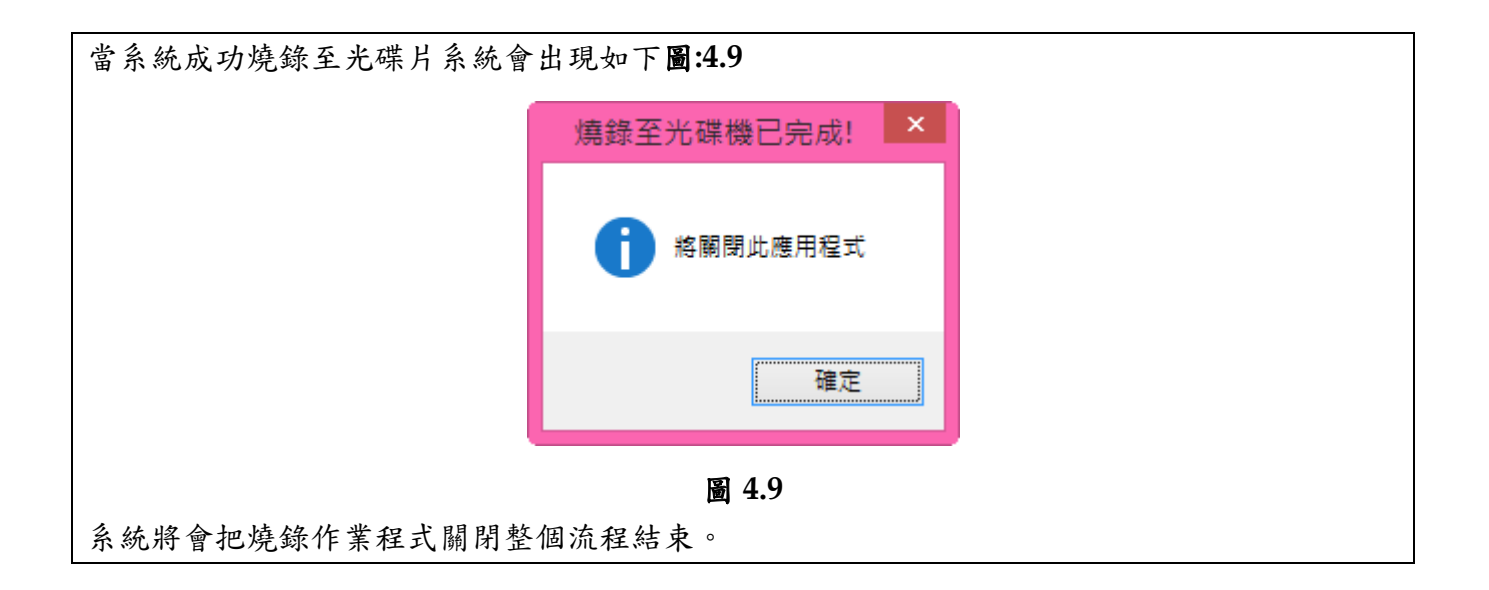

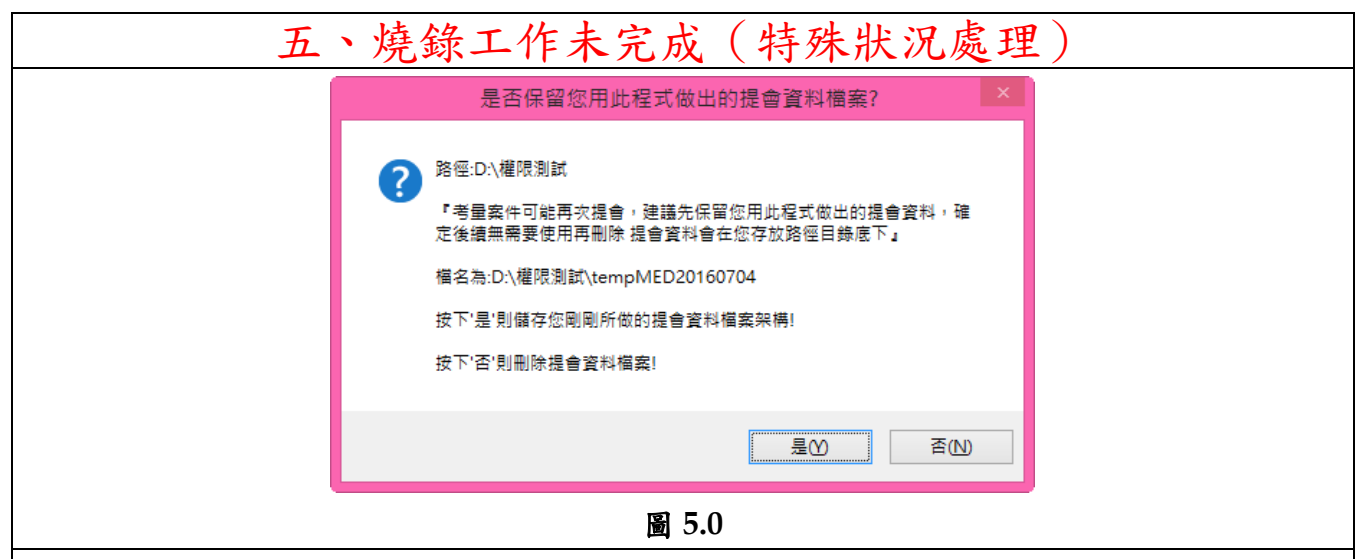

#### 操作說明:

如果此程式在您的電腦無法製作成燒錄光碟片的狀況,我們可以去如上圖範例路徑: D:\權限測 試裡的光碟片輸出備分資料夾內 如圖:5.1

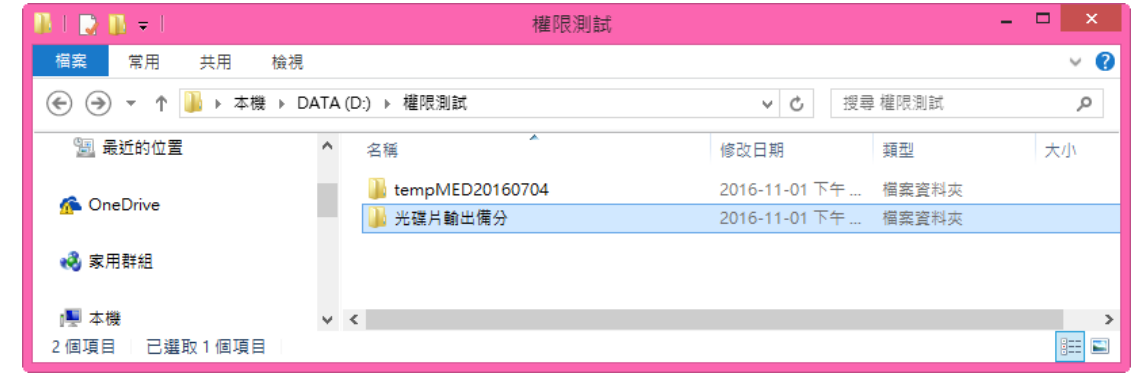

圖 **5.1** 

開啟光碟片輸出備份如圖:5.2

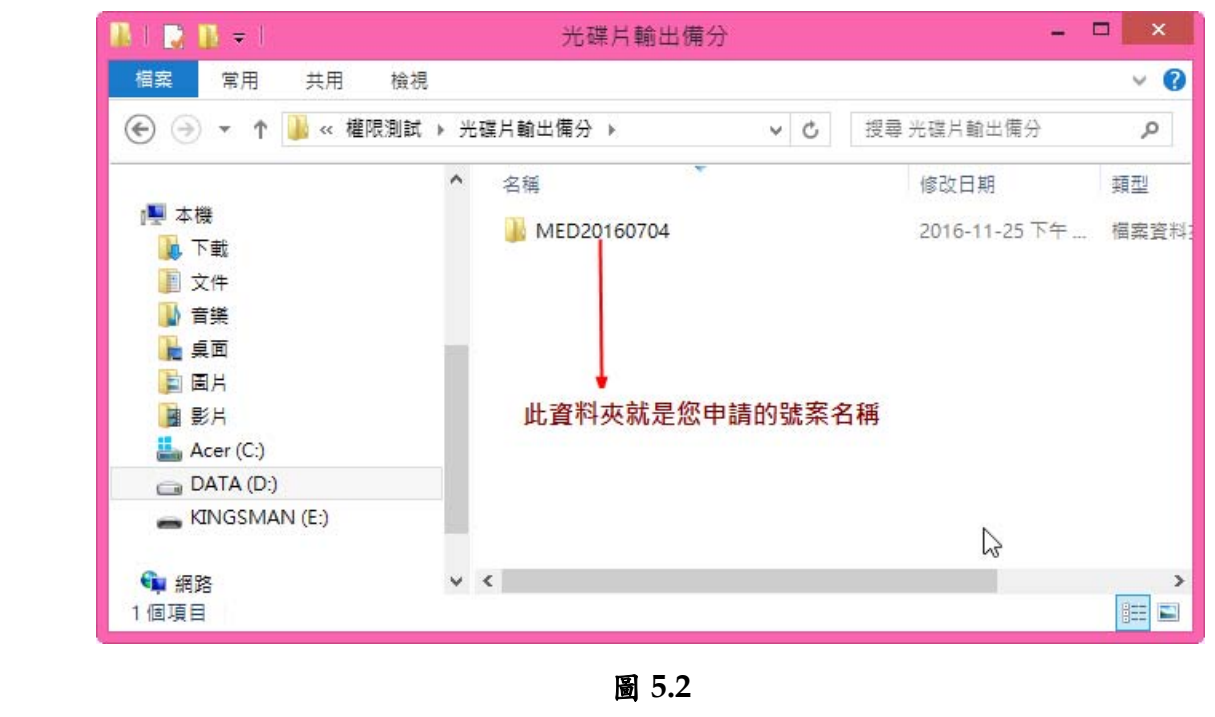

開啟資料夾如範例上的 MED20160704 圖:5.3。

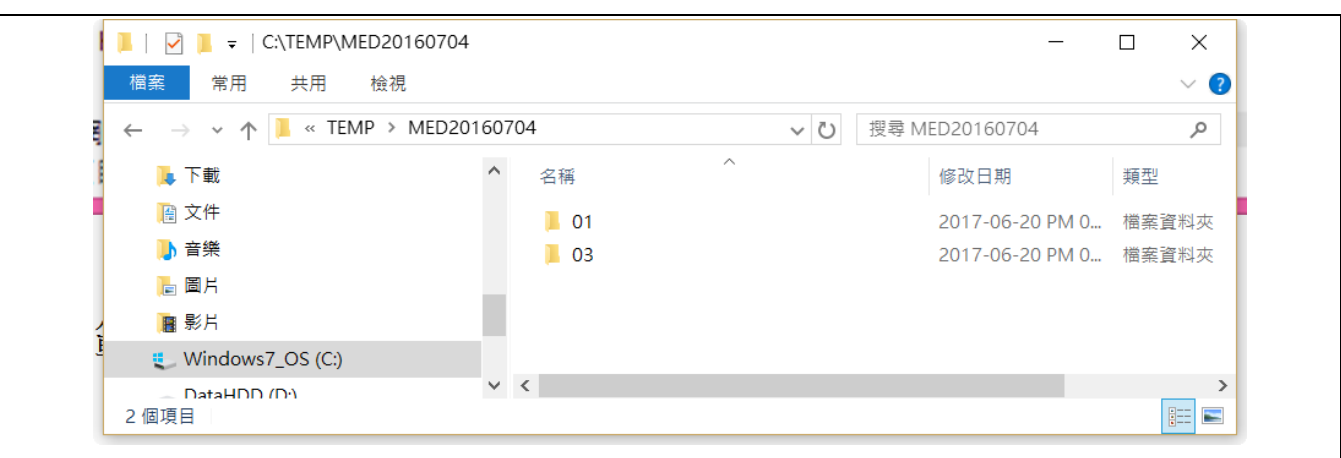

圖 **5.3** 

此資料夾就是燒錄光碟片裡的內容,包含您上傳的檔案以及靜態網頁檔案 Index.html,可以用 瀏覽器直接開啟,如圖:5.4

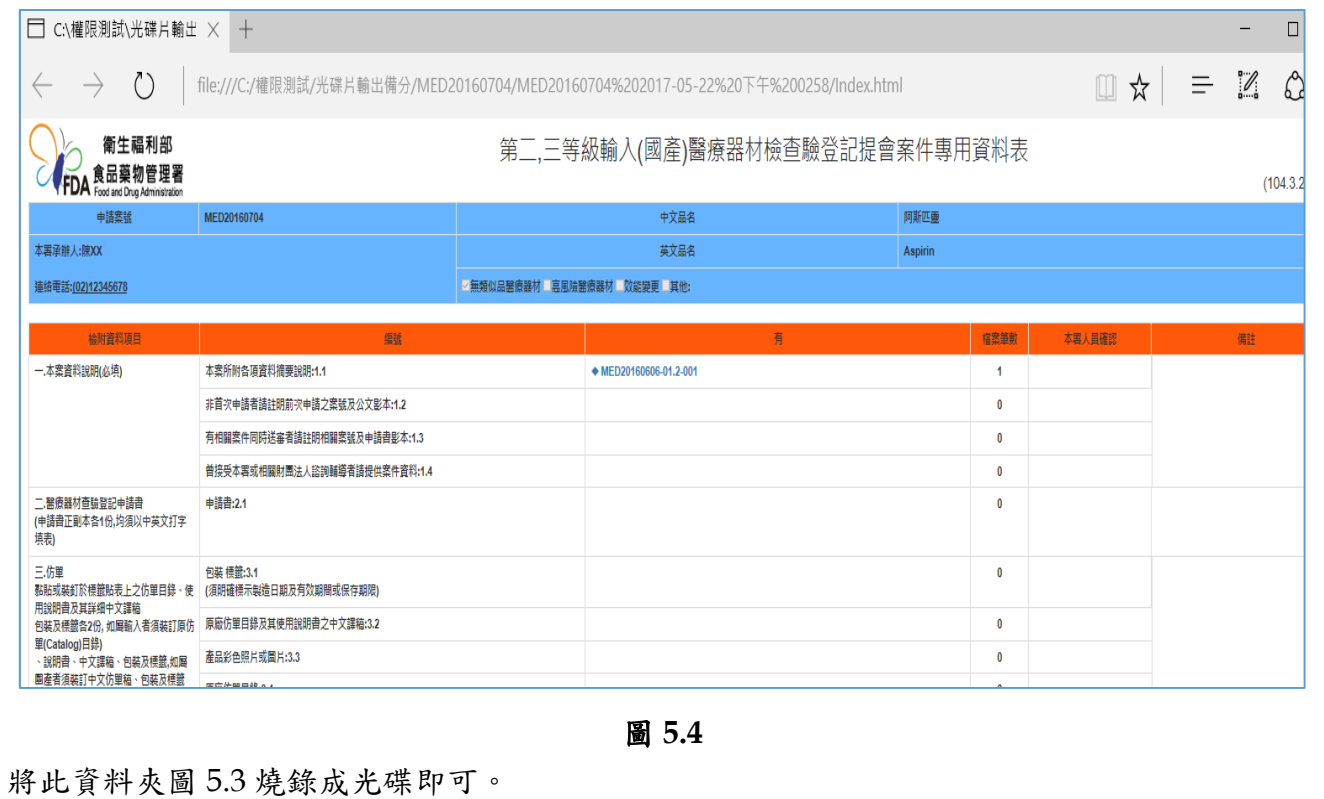

### 六、第二、三次提會資料收集時注意事項 說明: ■ 若經諮議委員會要求再次提供相關資料時 (非第一次送件),僅需依照諮議會所提示之 資料項目收集送件即可,不需要將全部資料重新燒錄。

■ 申請案號亦沿用原案號,不需變更。